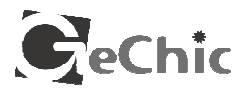

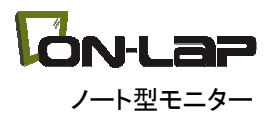

## ノート型モニター

# On-Lap 1302/1501 ユーザーガイド

目次

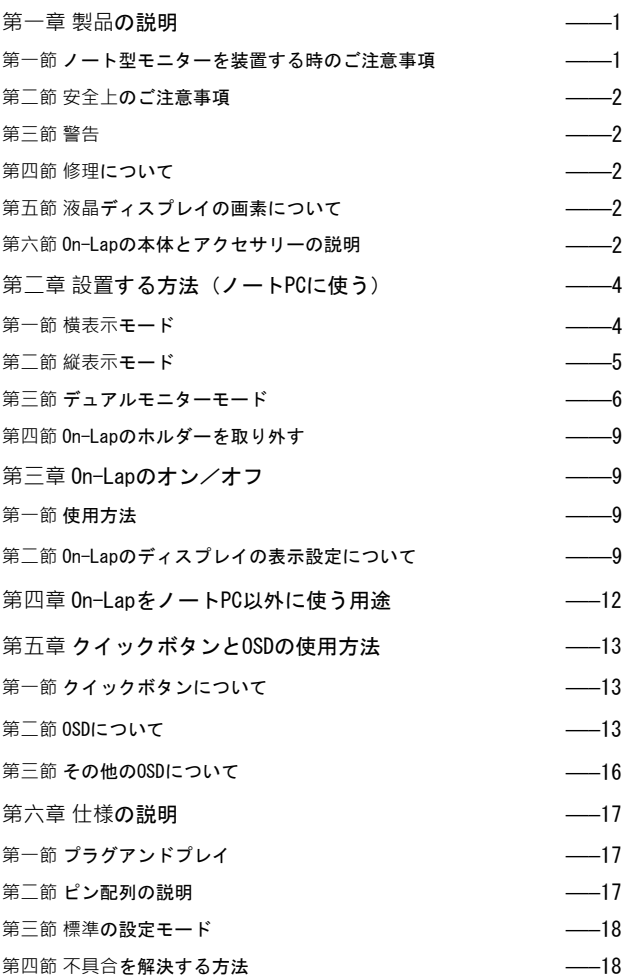

## 第一章製品の説明

#### 第一節 On-Lapノート型モニターを装置する時のご注意事項

1. 取り外す時に、ケーブル自体をつかんで取り外さないでください。ケーブ ル破損の原因となります。指でケーブルの端末を動かして、取り外してく ださい。

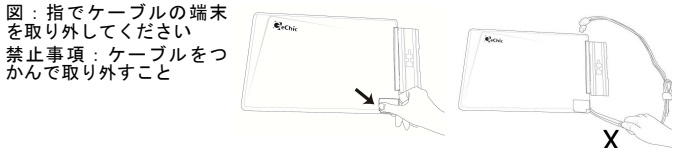

- 2. On-LapをノートPCに使う時のご注意事項:
	- On-Lapを右回ってから、ノート PCの天板と一緒に開いてくださ い。机上の他のものにぶつから ないように扱ってください。

図のように、手前に引き出して 使ってください。(180度から 225度まで開いてください)

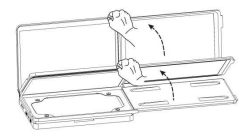

● ノートPCとOn-Lapモニターが倒 れる原因となるので、傾けてい る机上に置かないでください。

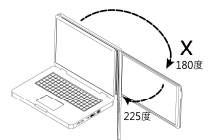

机から落下することを避けるた め、ノートPCを机の端に置かな いでください。

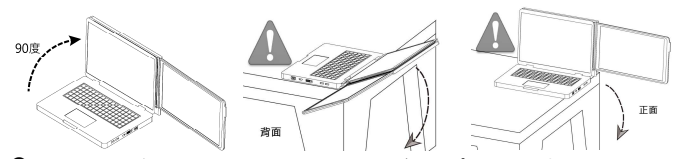

- ノートPCが倒れないように、ノートPCのディスプレイを垂直にしておいて 下さい。ディスプレイが傾くと、ノートPC自身の重みで倒れる恐れがあり ます。
- 3. On-Lapはデジタルビデオ信号(DVI)のみに対応するが、HDMIインター フェースは完全に対応することではなくて、且つスピーカーが内蔵してな いため、音が出ません。On-LapはHDCP対応です。

#### 第二節 安全上のご注意事項

本マニュアルをよくご閲覧された上で、使用方法及びご注意事項等に従いなが ら、操作してください。本マニュアルを保管して置いてください。

- 第三節 警告
	- 1. 本製品は倒れたり落下したりすることで、重大なダメージが発生する恐 れがあるため、不安定な環境(不安定な机、キャビネット、トロリー、 進行中の車内等)でのご使用を避けてください。
	- 2. 本製品を振動する環境に置かないでください。継続的な振動は、内部の 部品が故障する原因となります。
	- 3. 本製品は防水製品ではないため、水場や水に近いところでのご使用を避 けてください。
	- 4. 本製品の筐体の穴や隙間に異物を差し入れることをしないでください。

#### 第四節 修理について

- 1. 本製品の修理について、専門の人員に任せてください。自らのご修理を やめてください。
- 2. 次の場合になる時、購入先へお問い合わせください:
	- マニュアルに従っても、普通に動作できない場合。
	- 落下で、筐体に破損がある場合。
	- 電源ケーブルや信号ケーブルが破損や断裂した場合。
	- 液体が本製品に浸入する場合。

## 第五節 液晶ディスプレイの画素について

本製品はHD液晶パネルを採用したものです。ただし、液晶パネルには、ドット<br>抜け、常時点灯及び色むらが存在する場合がございます。これらは液晶パネル<br>の構造によるものであり、初期不良や故障にはあたりません。予めご了承くだ さい。

## 第六節 On-Lapの本体とアクセサリーの説明

1. 各部の説明

図:0n-Lapの正面 図:0n-Lapの背面

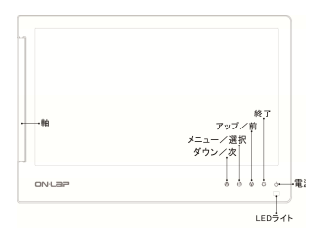

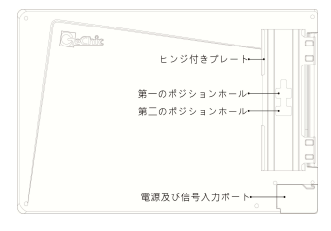

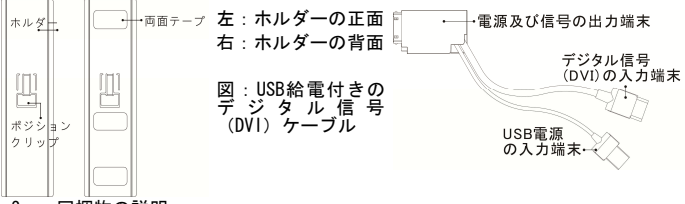

2. 同梱物の説明

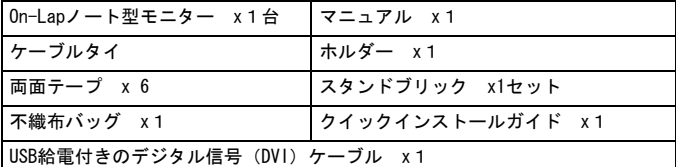

3. 別売りの付属品の説明(販売地域によって、別売りの付属品が異なる場合 もある)

USB給電付きのアナログ信号 (VGA)ケーブル:片端はOn-Lapの電 源及び信号入力ポートに接続して、も う一の片端はノートPCのUSBポートとD -Sub(VGA)ポートに接続します。

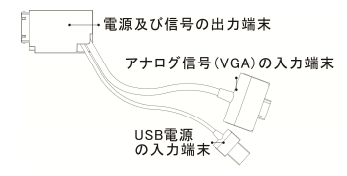

図:USB給電付きのアナログ信号 (VGA) ケーブル

スタンド 4

多機能のモバイルブリックです。On-Lap に使う場合、横方向の応用と縦方向の応 用があります。

図:スタンド 4

● USB給電付きのMini DisplayPort ケーブルの片端はOn-Lapの電源 及び 信 号 入力 ポ ー トに 接 続し て、もう一の片端はノート PCの USBポートと DisplayPortポート に接続します。

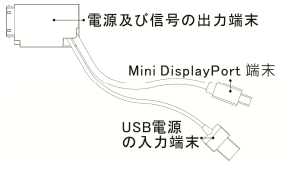

図:USB給電付きのMini Display-Portケーブル

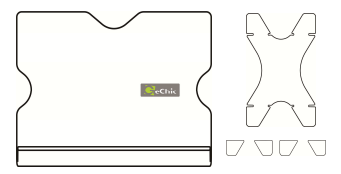

## 第二章 設置する方法(ノートPCに使う)

#### 第一節 横表示モード

ステップ1. USB給電付きの信号ケーブルの接続

HDMIポート出力の場合、USB給電付のデジタル信号(DVI)ケーブルを使ってく ださい。

D-Sub (VGA) ポート出力の場合、USB給電付のアナログ信号 (VGA) ケーブルを 使ってください。Mini-DPポート出力の場合、Mini DisplayPortケーブルを使っ てください。On-Lapのほぞを電源及び信号端末のほぞ穴に差し込んで合わせ て、しっかり電源及び信号入力ポートに差し込んでください。

【注意:ほぞはほぞ穴に差し込んで合わせないと、端末の破損の原因となりま す。電源及び信号の出力端末をOn-Lapの縁に合わせて、しっかり差し込んでく ださい。出力端末がOn-Lapの縁より出てしまうと、差し込む調子が悪くて、On-Lapが動作しない原因となります。】

図:On-Lapのほぞを電源及び信号端末のほぞ穴に差し込んで合わせる。

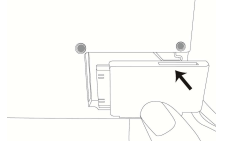

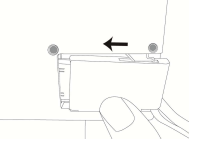

ステップ2 · スタンドブリックを使う

図のように、小さい開口部を使って、On-Lapの筐体の左右両側にスタンドをか けてください。ボタンやコネクトケーブルのところを避けてください。スタン ドの上下移動させることで、閲覧の角度が調整できる。

小さい開口部を使ってください。

図:On-Lapの筐体の左右両側にス タンドをかけてください。

 $\cdots$ ę.

ステップ3.ノートPCにOn-Lapを設置する USB電源端末をUSBポートに接続し て、デジタル信号(DVI)の端末を ノートPCのHDMIポートに接続してく ださい。〔USB給電付きのアナログ 信号(VGA)ケーブルを使う場合、 ノートPCのD-Subポートに接続しま ⊬ЮМІ# す。〕ケーブルタイでケーブルを片 付けてください。  $USB$ ポー 図:横表示モード

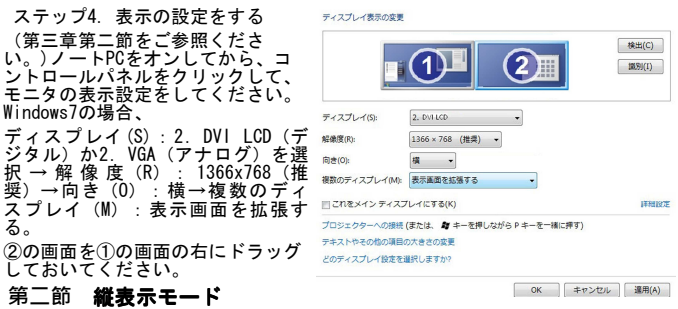

ステップ1.USB給電付きの信号ケーブルの接続(第二章第一節をご参照くださ い。)

ステップ2. スタンドブリックを使う

図のように、小さい開口部を使って、On-Lapの筐体の左右両側にスタンドをか けてください。ボタンやコネクトケーブルのところを避けてください。

小さい開口部を使ってください。

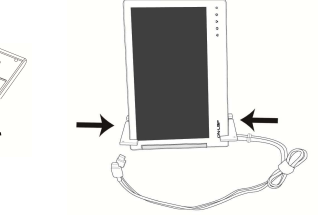

図:On-Lapの筐体の左右両側

ステップ3.ノートPCにOn-Lapを設置する

縦式のOn-LapをノートPCの右側に設置するほうが閲覧しやすいので、おすすめ です。

図のように、USB電源端末をUSBポートに接続して、デジタル信号(DVI)の端末 をノートPCのHDMIポートに接続してください。〔USB給電付きのアナログ信号 (VGA)ケーブルを使う場合、ノートPCのD-Subポートに接続します。〕ケーブ<br>ルタイでケーブルを片付けてください。

注意:左から見るほうは視角がよく<br>い、 右から見るほうは視角がよく<br>ない。

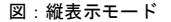

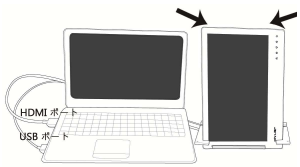

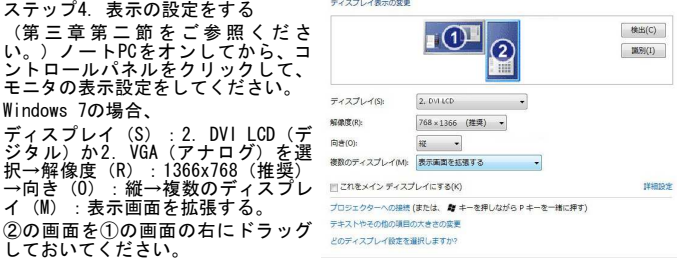

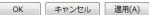

## 第三節 デュアルモニターモード

【注意:この応用モードは、ウルトラブック(Ultrabook)及びOn-Lapより小さ いノートPCには適用しません。】

ステップ1.ノートPCの天板にホルダーを装置する

ヒンジ付きプレートを180度まで開いて、On-LapをノートPCの天板に置いてくだ さい。次の図のように、ホルダーを両面テープで天板に貼り付けてください。 注意:

1)ホルダーはノートPCの縁より2mmの距離を保ってください。

2) On-Lapのモニターを天板の先端にあわせてください。

3)ホルダーとヒンジ付きプレートの方向を一致させてください。

4)天板にテクスチャがある系のノートの場合、両面テープの数を増やして使っ てください。

5)フラットのところに両面テープを貼り付けてください。フラットのところに 両面テープを貼り付けてください。吸着力を強くさせるため、天板に両面テー プを貼り付けて、2時間以上静置させてから、On-Lapの設置に使ってください。 【注意:ホルダーの方向が違うことは、On-Lapノート型モニターの方向が違う 原因となります。お気をお付けください。】

図:ノートPCの天板にホルダーを設置す る。(On-Lap よ り ノ ー ト PC が 小 さ い 場 る。<br>合)

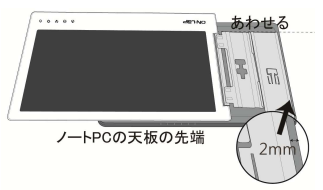

ステップ2.USB給電付きの信号ケーブルの接続(第<sup>一</sup>章第一節をご参照くださ い。)

ステップ3.ノートPCにOn-Lapを設置する

- 1. 図のように、On-Lapのヒンジ付きプレートをホルダーに設置してくださ い。
- 図:On-Lapのヒンジ付きプレートをホル ダーに設置する。

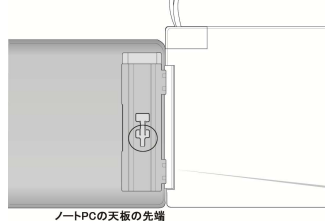

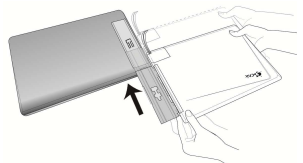

図:ポジションクリップを第一のポ ジションホールに設置する。

(On-LapよりノートPCが小さい場合)

ポジションクリップを第一のポジ ションホールに設置する。

- 2. On-Lapを右回って、ノートPCの天板を一直線にしてください。図のように ノートPCの天板とOn-Lapを一緒に開いてください。
- 3. On-Lapのディスプレイを180度から225度まで(おすすめの角度)開いてく ださい。

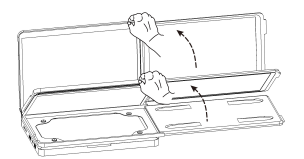

図:On-Lapを右回ってから、ノートPC

X -<br>•180度 225度

図 : On-Lapを右回ってから、ノートPC 図 : On-Lapのディスプレイを180度か<br>の天板と一緒に開いてください。 ら225度まで開いてください。

4. USB給電付きの信号ケーブルの接続。

図のように、USB電源端末をUSBポートに接続して、デジタル信号(DVI)の端<br>末をノートPCのHDMIポートに接続してください。〔USB給電付きのアナログ信 号(VGA)ケーブルを使う場合、ノートPCのD-Sub(VGA)ポートに接続しま す。〕ケーブルタイでケーブルを片付けてください。

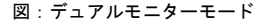

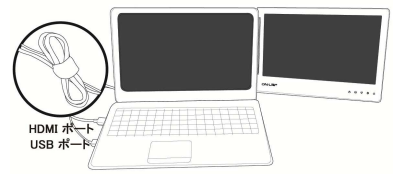

5. On-Lapの位置調整

図のように、ポジションクリップを押しながら、第一のポジションホールから 第二のポジションホールまで移動させることによって、On-Lapの位置を調整す ることができます。

図 : ポジションクリップを第一のポジションホールから第二のポジションホー<br>ルまで移動させれば、もっとモニターの角度を設置することができます。 【注意:ご使用のノートPCがOn-Lapより小さい場合、上述のようにOn-Lapの位 置を調整すれば、ケーブル等との干渉することを避けることができます。】

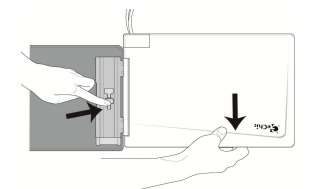

図:On-Lapを右回ってから、ノートPC の天板と一緒に開いてください。

テップ4.表示の設定をする

(第三章第二節をご参照ください。) ノートPCをオンしてから、コントロー ルパネルをクリックして、モニタの表 示設定をしてください。

Windows 7の場合、

ディスプレイ(S):2.DVI LCD(デ ジタル) か2. VGA (アナログ) を選択 →解像度 (R): 1366x768 (推奨) → 向き (0) : 横→複数のディスプレイ (M):表示画面を拡張する。

②の画面を①の画面の右にドラッグし ておいてください 。

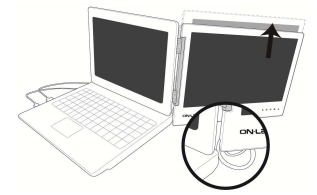

図:On-Lapのディスプレイを180度か ら225度まで開いてください。

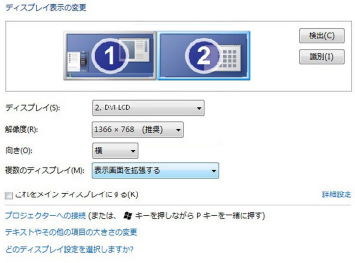

ステップ5.On-Lapの取り外しと位置調整について 図のように、On-Lapを右回って、ポジションクリップを押してから、On-Lapを ホルダーより手前に取り外してください。

図:ポジションクリップを押して、On-Lap をホルダーより取り外す。

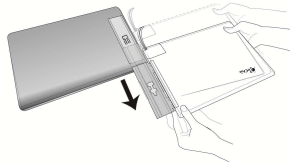

OK キャンセル 連用(A)

## 第四節 On-Lapのホルダーを取り外す

- 1. On-Lapを外してください。
- 2. 物差しみたい薄くて平らの道具をホルダーと天板の隙間に差し入れて、 軽く動かしながら、ホルダーを取り外してください。傷つけない様に、 丁寧に扱ってください。

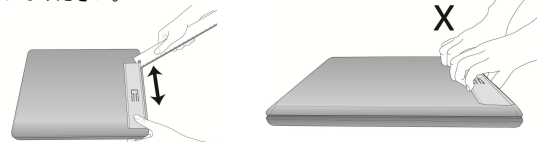

【注意:強引にホルダーを取り外すことをやめてください。ホルダーの変形す ることが使えなくなる原因となります。】

## 第三章 On-Lapのオン/オフ

#### 第一節 使用方法

1. 最初に接続した時には、On-LapのUSBケーブルを5Vの直流電源に接続する と、On-Lapは自動的にオンになります。

2. オフになる状態から起動させる場合、"電源ボタン"を押すと、On-Lap を起動することができます。

3. On-Lapのディスプレイの表示設定について、次の設定方法をご参照くだ さい。

4. オンになる状態からオフにさせる場合、"電源ボタン"を押すと、On-Lapをオフにさせることができます。

## 第二節 On-Lapのディスプレイの表示設定について

- 1. 解像度の設定:Windows7の場合。
	- 左下の をクリックして、メニューバーを表示させます。
	- コントロールパネルをクリックしてください。
	- デスクトップのカスタマイズをクリックしてください。
	- ディスプレイへの接続

普通は①の画面がノートPCの ディスプレイ西ホの変更 従来のディスプレイで、②の 画面がサブモニターのOn-Lap のディスプレイとなります。 識別(I) をクリックすれば、 識別できます。

- 画面2をクリックして、
- ディスプレイ (S):2.DVI LCD(デジタル)か2.VGA(ア ナログ)を選択→解像度  $(R)$  : 1366x768 (推奨) →向 き (0) : 横 (横表示の場合) か縦(縦表示の場合)を選択 →複数のディスプレイ (M) : 表示画面を拡張する。

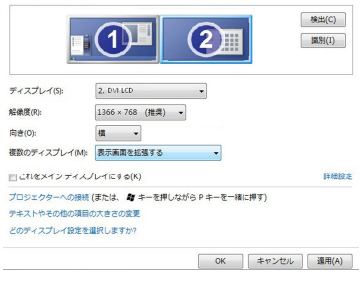

10

- 画面②を画面①の右にドラッグしてください。
- 二つのディスプレイにて同時に表示しようとする場合、複数のディス プレイ(M):表示画面を複製する。を選択してください。 【適用】ボタンをクリックし、【OK】をクリックしてください。
- 2. 解像度の設定:Windows XPの場合。
	- スタート タイをクリックします
		- コントロールパネルをクリック してください
		- デスクトップの表示とテーマを クリックしてください
	- 画面の解像度の調整をクリック してください
	- 設定→ディスプレイ (D): 0n-Lap モ ニ タ → 画 面 の 解 像 度 (S): 1366x768。 Windowsデス クトップをこのモニタ上で移動 できるようにする(E)にチェッ クを入れます。

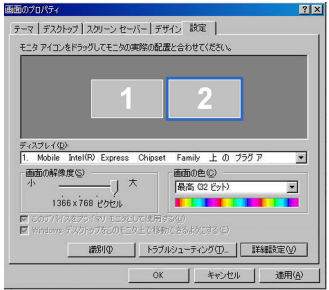

● 【適用】ボタンをクリックし、【OK】をクリックし。

【注意:Windows XPの場合、"縦表示モード"を調整することは、グラフィッ クカードでの調整が必要となるので、ご使用のグラフィックカード自体の取扱 説明書に従って、調整してください。】

3. Macの場合

● システム環境設定をクリックしてください

【注意:このモードの応用には、Mini DisplayPort to HDMI のアダプターが 必要となる。或いは、別売りのUSB給電付きのMini DisplayPortケーブルを 使ってください。】

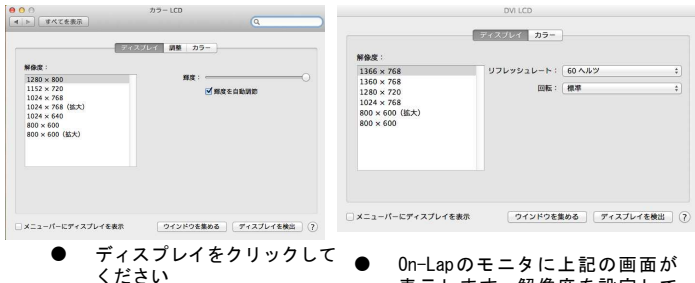

● ノートPC従来のモニタに上 記の画面が表示します。

表示します。解像度を設定して ください。

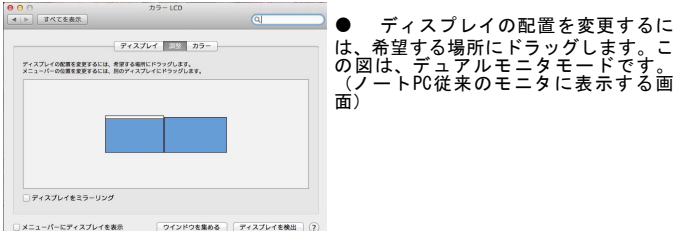

4. Macの場合

On-LapモニタとMac従来のモニタに表示する画像は色の差がある場合、下記の ステップでの微調整が可能です。

※カラーLCDとDVI LCDの【ディスプレイプロファイル】の設定を一致にしてか ら色調整の設定を行ってください。

ステップ1・【システム環境設定】をクリックして、

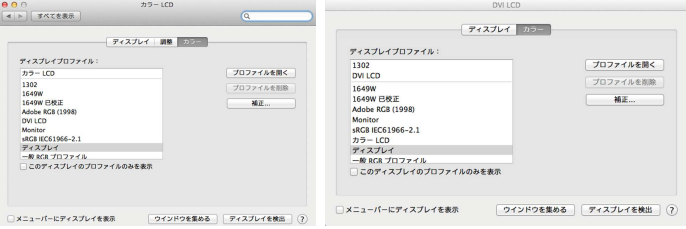

ステップ2・→ハードウェアの【ディスプレイ】をクリックして、 ステップ3・→メインディスプレイ(カラーLCD)の【カラー】とサブモニタ

(DVI LCD) の【カラー】をクリックしてください。

ステップ4・→カラーLCDとDVI LCDの【ディスプレイプロファイル】の設定を 一致にしてください。

ステップ5・上記の設定を完了した後、OSDのカラー設定:色調整の設定を行っ てください。

(本マニュアルの第17ページの4. をご参考ください)

・赤/緑/青(R/G/B)の調整をしてください。

推奨設定値:赤(R):54に設定する。 緑(G):52に設定する。青(B): 53に設定する。

※上記は推奨設定値ですが、人によって設定値が違うこともあること、予めご 了承ください。

## 第四章 On-LapをノートPC以外に使う用途

On-LapはHDCP対応なので、DVI(デジタル信号)出力があるデジタルカメ ラ、メディアプレーヤー、スマートフォン、ゲーム機等にOn-Lapを利用するこ ともできます。注意:実際の表示の効果について、出力信号のフォーマットや 操作方式が違うことで、必ずOn-Lapのモニターにフルスクリーンで表示するこ とができるには限らないこと、予めご了承ください。

1. デジカメとの接続する場合、5V USB給電のモバイルブースター+HDMI to mini-HDMIのアダプターが必要となります。(On-Lap1302の最大消費電力 は1Aで、On-Lap1501の最大消費電力は1.25Aです)

接続方法:USB給電付きのデジタル信号(DVI)ケーブルをモバイルブースタに 接続します。デジタル信号(DVI)の入力端末はHDMI to Mini-HDMIアダプター を使ってから、デジカメのMini-HDMIポートに接続します。On-Lapシリーズの 解像度は1366x768です。

一部のデジカメは自動的に出力データの解像度を【720x480かその下】に下げ ます。よって、On-Lapに表示する撮影映像は解像度が下がったり、オリジナル 写真のサイズと合わなかったりすることもあります。実際にカメラのスペック 等を確認してから、On-Lapとの応用はするかどうかお決めください。

2. スマートフォンとの接続する場合、5V USB給電のモバイルブースター+専 用のHDMI出力ケーブルが必要となります。

接続方法:USB給電付きのデジタル信号(DVI)ケーブルをモバイルブースタに 接続します。専用のHDMI出力ケーブルをスマートフォンに接続してから、デジ タル信号(DVI)の入力端末を専用のHDMI出力ケーブルに接続します。

【注意:「HDMIモニタ」だけに対応できるスマートフォンやタブレット等は、 「DVIモニタ」に対応しないため、On-Lapとの使用ができません。】

3. HDMIポートのあるメディアプレーヤーやゲーム機との接続する場合、5V USB給電のモバイルブースターが必要となります。

接続方法:USB給電付きのデジタル信号(DVI)ケーブルをモバイルブースタに 接続します。

On-Lapのデジタル信号(DVI)の入力端末をメディアプレーややゲーム機の HDMIポートに接続します。

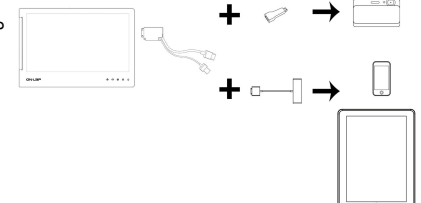

図 : On-Lap を デ ジ カ メ や iPhone、iPad等に使う場合

## 第五章 クイックボタンとOSDの使用方法

注意:クイックボタンの部分は静電容量方式タッチパネル(Capacitive touchpad)なので、軽くタッチすれば、センサーできます。強く力を入れて押 すことや急に何回も押すことを避けてください。急に何回も押すことは、反応 に間に合わない原因となります。継続的に調整する場合、タッチパネルを押し 続ければ、自動的に継続的な調整がで 。

#### 第一節 クイックボタンについて

電源:オン/オフにするボタン。

- 終了:〔アナログ信号(VGA)入力の場合のみ、〕OSDメニューが表示され ₿. ない時、終了ボタンを押すと、自動的な調整機能が起動します。
- メニュー/選択:OSD設定画面を表示させるボタン。
- アップ/前:輝度を上げさせるボタン。且つ、OSDメニューを閲覧する時に 前の選択肢へ移動させるボタン。※押し続けると、継続的に輝度を上げさ せることができます。
- ダウン/次:輝度を落とせるボタン。且つ、OSDメニューを閲覧する時に次 の選択肢へ移動させるボタン。

※押し続けると、継続的に輝度を落とさせることができます。

#### 第二節 OSDについて

- 1. クイックボタンの基本操作について
- 「メニュー」 を押して、OSD設定画面を表示させます。
- 「前」 ▲ や「次」 を押せば、OSDメニューを閲覧することができま す。設定しようとする項目に移動させて、「選択」 ③ を押してから、設 定してください。
- 設定を完成したら、「終了」 を押してください。他の設定をしようとす る場合、上記のステップを繰り返して設定してください。
- 2. カラー設定:コントラストの設定について
- 「メニュー」 会押して、OSD設定画面を 表示させます。
- 「前」 ◆ 「次」 を押せば、「カラー」 ▲ に移動させてから、「選択」 ● を押 してください 。
- 「前」 や「次」 を押して、「コント ラスト」に移動さぜてから、「選択」 ■ を<br>押してください。「アップ」∧、や「ダウ<br>ン」∧、を押して、コントラスト(0〜10 0)を設定してください。
- 設定を完成したら、「終了」 、を押してく ださい。

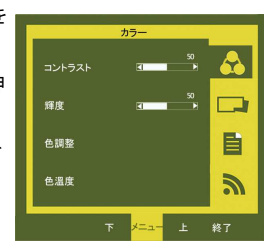

- 3. カラー設定:輝度の設定について
- **「メニュー」 を押して、OSD設定画面を表** 示させます。
- 「前」◎や「次」◎ を押せば、「カラー」◎ に移動させてから、「選択」 き押してく ださい。
- 「前」 や「次」 を押して、「輝度」 に移動させてから、「選択」 を押してく ださい。「アップ」(∧) や「ダウン」(\*) を 押して、輝度(0~100)を設定してください。※押し続けると、継続 的に輝度を調整することができます。
- 設定を完成したら、「終了」 なを押してください。
- 4. カラー設定:色調整の設定について
- 「メニュー」 を押して、OSD設定画面を 表示させます。
- 「前」● や「次」●を押せば、「カラー」● に移動させてから、「選択」 含 を押して ください。
- 「前」 ◇ 「次」 ◇ を押して、「色調整」に 移動させてから、「選択」 含 を押してくださ い。
- 「アップ」 や「ダウン」 ※ を押して、 赤/緑/青(R/G/B)の調整をしてください。 赤:画像の赤色を調整し ます。緑:画像の緑色を調整します。青:画像の青色を調整します。
- 設定を完成したら、「終了」 なを押してください。
- 5. カラー設定:色調整の設定について
- 「メニュー」 (= ) を押して、OSD設定画面を表 示させます。
- 「前」 ▲ や「次」 ♪ を押せば、「カラー」 に移動させてから、「選択」 ● を押して ください。
- 「前」 め「次」 を押して、「色温度」に 移動させてから、「選択」 国を押してくださ い。
- 「アップ」 や「ダウン」 を押して、暖 色 (6500k) や寒色 (9300k) やユーザー (デフォルト値) を設定してくだ さい 。
- 設定を完成したら、「終了」な を押してください。

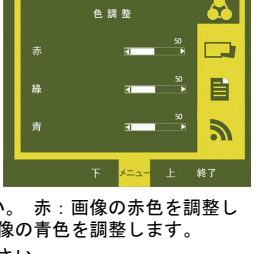

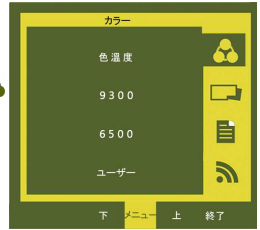

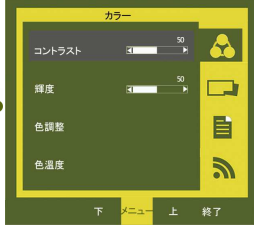

14

6. 画像設定:アナログ信号(VGA)入力の場合のみ

**● 「メニュー」 ● を押して、OSD設定画面を表示させます。** 

● 「前」▲や「次」 を押せば、「画像設定」 ■ に移動させてから 、 「選択」 ニタキ押してください。

● 「前」<br />
や「次」 <br />
を押して、設定してくだ さい。

クロックレート(Clock rate)→垂直方向のキャ ラクター具合の微調整をする。

位相(Phase)→水平方向のキャラクター具合の微 調整をする。

シャープネス(Sharpness)→画像において輪郭を 強調したり、逆に弱めて柔らかな印象にしたりす ること。

水平の位置(Horizontal Position)→画像の水平 位置を調整する。

垂直の位置(Vertical Position)→画像の垂直位置を調整する。

● 設定を完成したら、「終了」 登 を押してください

7. OSDメニューの設定について

「メニュー」 (:::) を押して、OSD設定画面を表 示させます。

**● 「前」へや「次」いを押せば、「OSDメ** ニュー」■■ に移動させてから 、「選択」 ■ を押

してください。

● 「前」 心や「次」 を押して、設定しようと する項目に移動させてから、「選択」 合を押して ください。

OSDタイマー→OSDの表示時間。

言語→OSDの表示言語。

リセット→デフォルト値に回復。

バージョン→出荷する製品のバージョン。

設定を完成したら、「終了」 袋を押してください。

8. 入力選択の設定について

● 「メニュー」 を押して、OSD設定画面を表 示させます。

「前」 や「次」 を押せば、「入力選択」 へに移動させてから、「選択」 自を押してく ださい。

● 「前」 ◇ や「次」 を押して、設定しようと する項目に移動させてから、「選択」 含 を押して ください。

VGA→アナログ信号を入力信号にする。 DVI→デジタル信号を入力信号にする。 自動検出→自動的に入力信号を検知する。

● 設定を完成したら、「終了」 、を押してください。

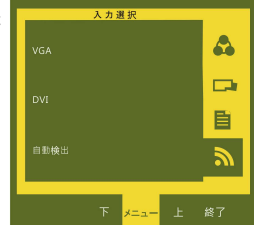

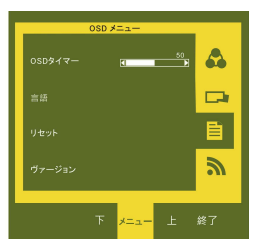

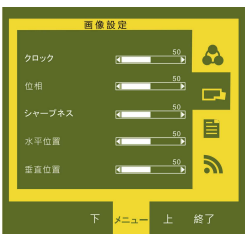

15

## 第三節 その他のOSDについて

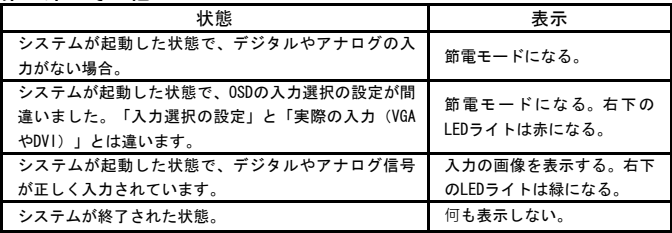

1. 表示の説明:

● アナログやデジタル信号の入力がない場合、On-Lapのディスプレイに

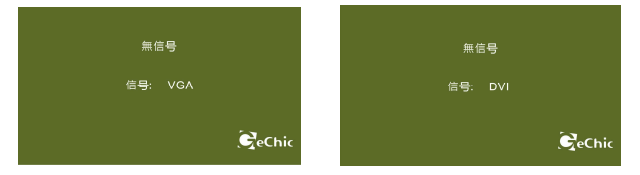

「無信号」と表示します。

- 2. 低電圧保護状態の表示について
	- 5V DCの給電不足 (USB給電) の場合、 給電不足のマークが出てしまいます。
	- 制限内の時間に「ダウン」を押して、 輝度を落とせることで消費電力を低く させます。
	- 消費電力をUSB給電リミットまで低くさ せれば、給電不足のマークが消えてし まいます。

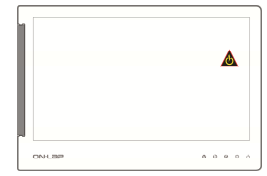

- 制限内の時間に消費電力をUSB給電リミットまで低くさせない場合、 自動的に輝度を50%以内に調整されま す。
- 自動的に輝度を50%以内に調整されて も、消費電力がUSB給電リミットに超え る場合、On-Lapは自動的に輝度を25%以 内に調整されます。
- 消費雷力をUSB給雷リミットまで低くさ せれば、給電不足のマークが消えてしま います。

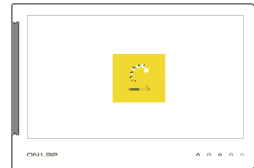

## 第六章 仕様の説明 第一節 プラグアンドプレイ

On-Lapノート型モニターはVESA DDCに適合し、VESA DDC2に対応します。DDC2B<br>は1ºCバスを通って、EDIDデータをPCに伝送するのです。よって、On-Lapは自<br>身の最大解像度データをPCに伝送することもできるのです。<br>て、On-Lapの他の解像度データをPCに伝送することもできるのです。

VESA:Video Electronics Standards Association。

DDC:Display Data Channel。

EDID:Extended display identification data。

## 第二節 ピン配列のご説明

1. DVIコネクタのピン配列

図:DVIコネクタ(HDMI出力ポートと接続する)

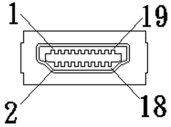

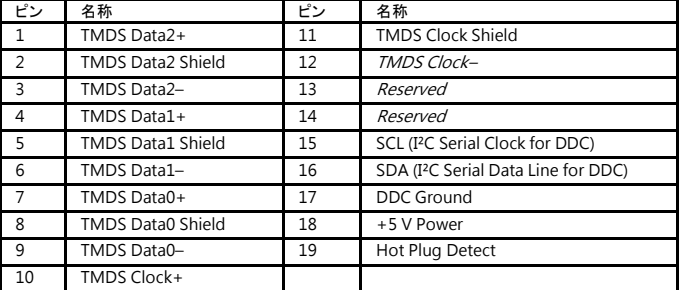

2. VGAコネクタのピン配列

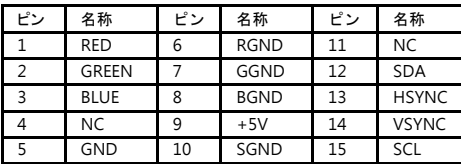

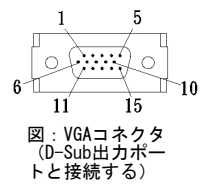

3. USBコネクタのピン配列

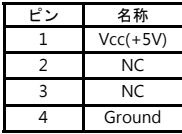

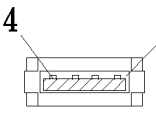

図:USBコネクタ(5V DCと接 続する)

18

第三節 標準の設定モード

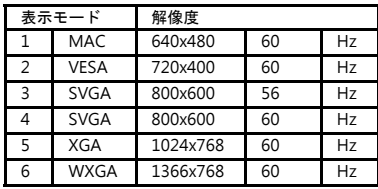

## 第四節 不具合を解決する方法

1. USB給電付きのデジタル信号 (DVI) ケーブルを使う場合。

| 不具合       | 表示                                          | 解決方法                                                                                                    |
|-----------|---------------------------------------------|----------------------------------------------------------------------------------------------------|
| 画像が<br>ない | 何も表<br>示しな<br>い                             | 電源及び信号の出力端末は、<br>電源及び信号入力ポート<br>に差し込んでいるかどうかを確認して、しっかり差し<br>USB電源の入力端末は5V DCに接続し<br>込んでください。<br>ているかどうかを確認して、ちゃんと5V DCに接続して                       |
|           | OSD <sub>I</sub> =<br>「無信<br>号」<br>表示す<br>る | 電源及び信号の出力端末は、<br>0n-Lapの電源及び信号入<br>力ポートに差し込んでいるかどうかを確認して、<br>かり差し込んでください。デジタル信号(DVI)<br>の入力<br>端末は、PCのHDMIポートに差し込んでいるかどうかを<br>確認して、しっかり差し込んでください。 |

2. USB給電付きのアナログ信号 (VGA) ケーブルを使う場合。

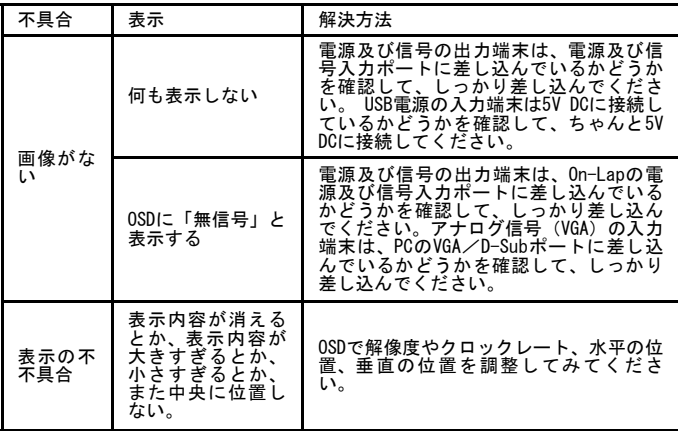

- 3. ご使用のノートPCが『表示画面を複製する』や『表示画面を拡張す る』、『向き(O):縦』等の選択肢がない場合、下記の原因となる。
	- A. グラフィックカードの制限がある。
	- B. ノートパソコンがPower-savingモードの状態で、グラフィックカード が制限される。
	- C. グラフィックカードのドライバーバージョンをアップグレードする必 要がある。

#### 技術的なサポートをもらうようにノートパソコンやグラフィックカードのメー カーにお問い合わください。

4. On-Lap 1302/1501のタッチボタンの鈍い、またタッチボタンが反応しな い場合。

解決方法:タッチボタンを正常に作動させるために、USBよりの5Vの電力供給 が必要です。

- 下記のステップ順で接続すれば、タッチボタンを正常に作動させることができ るようになります。
	- Step1. USBポートに「USB雷源の入力端末」を接続してください。
	- Step2. On-Lapモニタに「GeChic」が出ます。
	- Step3. HDMIポートに「デジタル信号(DVI)の入力端末」を接続してく ださい。

CeChic

保証書

## 保証規定

当製品ご購入から1年間(12ヶ月)に限り、通常の使用状態において、万が一 故障した場合、該当製品を無償にて修理致します。

なお、修理が困難な場合、同等品との交換となる場合があります。

保証期間内であっても以下のような場合は有償修理となります。

- ・お客様の不適切な取扱が原因で故障、破損が生じた場合。
- ・火災、地震、水害、落雷、その他の天地異変などによる故障及び破損の場 合。
- ・弊社の修理部門以外で修理や改造などを行った製品。
- ・部品や付属品などの破損及び遺失等。

マニュアルをよく閲覧された上、製品をご使用ください。

より詳細な保証内容、条件、使用方法等につきましては、弊社のマニュアル及 びホームページにてご確認ください。

【製品情報】http://www.gechic.com

モデル:On-Lap1302 /1501ノート型モニター シリアルNo: 購入日付: 売店:

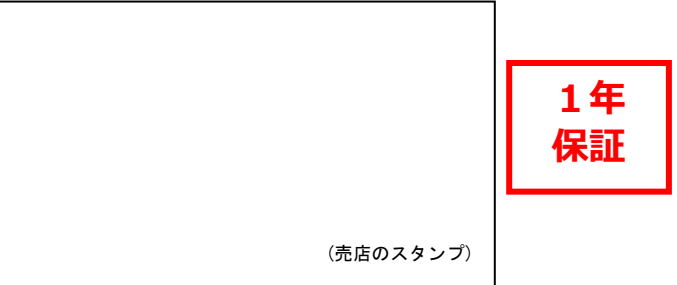